# **Tavaxy over the cloud**

## **User Guide**

Tavaxy allows users and organizations to run the whole system on Amazon EC2 Cloud. This is a good solution as

- 1. There is no upfront cost for purchasing computational infrastruture.
- 2. Infra-structure size is elastic and new machines can be added on demand.
- 3. Low technicality level is required.

Using Tavaxy for the cloud:

Currently, Tavaxy is only supporting Amazon Web Services. There is Tavaxy images in EU West (Ireland) and US East (N. Virginia)

- 1. Go to [http://console.aws.amazon.com](http://console.aws.amazon.com/) and sign in by your amazon account.
- 2. Go to your desired region (EU West or US West)
- 3. Select 'Launch Instance' from EC2 Dashboard.
- 4. Search for Tavaxy Amazon Image (ami-ID), most recent images are
	- a. **EU West**: *#################### Put Final ami-ID here*
	- b. **US West:** *#################### Put Final ami-ID here*
- 5. Select the AMI
- 6. Select the instance type (small,large,x-large).

### Note:

- Remaining machines will be from the same type.
- To know more about the instances specification go to <http://aws.amazon.com/ec2/instance-types/>
- 7. Click 'Continue'
- 8. Choose the default Keneral ID and RAM Disk ID
- 9. Click 'Continue'.
- 10. Name the instance if you want
- 11. Choose or Create a KeyPair to use, this is important to able to access the machine remotely through SSH.
- 12. Click 'Continue'
- 13. For Firewall configuration: choose 'create a new security group'
	- a. Set Name as you like we suggest Tavaxy
	- b. Description: Tavaxy Firewall Configuration
	- c. Allow the following ports:
		- $\cdot$  HTTP (80)
		- HTTPS (443)
		- SSH $(22)$
		- My SQL (3306)
		- Custom TCP rule: 5000 for Tavaxy communication
		- Custom TCP rule: 15000-15999 for PBS Torque
		- Custom UDP rule: 15000-15999 for PBS Torque
- 14. Click 'Continue'
- 15. Review the information
- 16. Click 'Launch'

 A new instance will start, you will find a new row in your console. The machine initially will have a pending state. Wait till the state is change to 'running'.

17. After the machine is running, click on the machine to select it. From the information panel

below, find 'public DNS' and copy it as in Fig. 1

| <b>Navigation</b>                                                                            |                       | <b>My Instances</b>                                                                                           |                    |                                                  |                      |                                         |                   |                        |                       |
|----------------------------------------------------------------------------------------------|-----------------------|----------------------------------------------------------------------------------------------------|--------------------|--------------------------------------------------|----------------------|-----------------------------------------|-------------------|------------------------|-----------------------|
| <b>Region:</b>                                                                               |                       | Launch Instance                                                                                               | Instance Actions – |                                                  |                      |                                         |                   | Refresh<br>Show/Hide   |                       |
| $\circ$<br>EU West (Ireland) $\blacktriangledown$                                            |                       | Viewing: All Instances                                                                                        |                    | All Instance Types                               | $\hat{\mathbb{I}}$   |                                         |                   | 16                     | 1 to 4 of 4 Instances |
| > EC2 Dashboard                                                                              |                       | Y6<br><b>Name</b>                                                                                             | <b>Instance</b>    | <b>AMI ID</b>                                    | <b>Root Device</b>   | <b>Type</b>                             | <b>Status</b>     | <b>Security Groups</b> | <b>Key Pair Name</b>  |
| <b>INSTANCES</b>                                                                             | u                     | <b>NUBIOS</b>                                                                                                 | i-4d20f93b         | ami-f6340182                                     | ebs                  | t1.micro                                | $\bullet$ running | <b>OurSecurity</b>     | <b>MyEUKey</b>        |
| <b>&gt; Instances</b>                                                                        | c                     | <b>WAMI</b>                                                                                                   | i-8d328dfb         | ami-45b18631                                     | ebs                  | c1.xlarge                               | $\bullet$ stopped | <b>OurSecurity</b>     | <b>MyEUKey</b>        |
| > Spot Requests<br>> Reserved Instances                                                      | L                     | TavaxySetup                                                                                                   | i-b8bf2ece         | ami-2b1d2b5f                                     | ebs                  | t1.micro                                | stopped           | <b>OurSecurity</b>     | <b>MyEUKey</b>        |
|                                                                                              | $\blacktriangleright$ | empty                                                                                                    | i-d89ef3ae         | ami-f0ac9a84                                     | ebs                  | m1.large                                | $\Box$ running    | Tavaxy                 | EUKey2                |
| <b>IMAGES</b>                                                                                |                       |                                                                                                    |                    |                                                  |                      |                                         |                   |                        |                       |
| > AMIs                                                                                       |                       |                                                                                                    |                    |                                                  | $\tau$ $\tau$ $\tau$ |                                         |                   |                        |                       |
| <b>&gt; Bundle Tasks</b><br><b>FLASTIC BLOCK STORE</b><br><b>&gt; Volumes</b><br>> Snapshots |                       | <b>Source/Dest. Check:</b>                                                                                    |                    |                                                  |                      | <b>Virtualization:</b>                  |                   | paravirtual            |                       |
|                                                                                              |                       | <b>Placement Group:</b>                                                                                       |                    |                                                  |                      | <b>Reservation:</b><br><b>Platform:</b> |                   | r-5662cb20             |                       |
|                                                                                              |                       | <b>RAM Disk ID:</b>                                                                                           |                    |                                                  |                      |                                         |                   |                        |                       |
|                                                                                              |                       | <b>Key Pair Name:</b>                                                                                         | EUKey2             |                                                  |                      | <b>Kernel ID:</b>                       |                   | aki-4feec43b           |                       |
| <b>NETWORKING &amp; SECURITY -</b>                                                           |                       | <b>Monitoring:</b>                                                                                            | basic              |                                                  |                      | <b>AMI Launch Index:</b>                |                   | $\mathbf 0$            |                       |
| <b>&gt; Security Groups</b><br><b>&gt; Elastic IPs</b>                                       |                       | <b>Elastic IP:</b>                                                                                            |                    |                                                  |                      | <b>Root Device:</b>                     |                   | sda1                   |                       |
| > Placement Groups                                                                           |                       | <b>Root Device Type:</b>                                                                                      | ebs                |                                                  |                      | <b>Tenancy:</b>                         |                   | default                |                       |
| > Load Balancers                                                                             |                       | Lifecycle:                                                                                                    | normal             |                                                  |                      |                                         |                   |                        |                       |
| <b>&gt; Key Pairs</b>                                                                        |                       | <b>Block Devices:</b>                                                                                         | sda1               |                                                  |                      | グ                                       |                   |                        |                       |
|                                                                                              |                       | <b>Public DNS:</b>                                                                                            |                    | ec2-79-125-36-39.eu-west-1.compute.amazonaws.com |                      |                                         |                   |                        |                       |
|                                                                                              |                       | <b>Private DNS:</b><br>ip-10-59-2-145.eu-west-1.compute.internal<br><b>Private IP Address:</b><br>10.59.2.145 |                    |                                                  |                      |                                         |                   |                        |                       |
|                                                                                              |                       |                                                                                                    |                    |                                                  |                      |                                         |                   |                        |                       |
|                                                                                              |                       | Launch Time:                                                                                                  |                    | 2011-06-05 10:30 GMT+0200                        |                      |                                         |                   |                        |                       |

*Fig. 1: Get the public DNS value*

- 18. open a new window or a new tab in your browser and go to '[https://PUBLIC\\_DNS'](https://PUBLIC_DNS/) in the above example 'https://ec2-79-125-36-39.eu-west-1.compute.amazonaws.com'
- 19. Confirm the warning message by accepting the certificate.
- 20.Click on 'Tavaxy Cloud Setup'

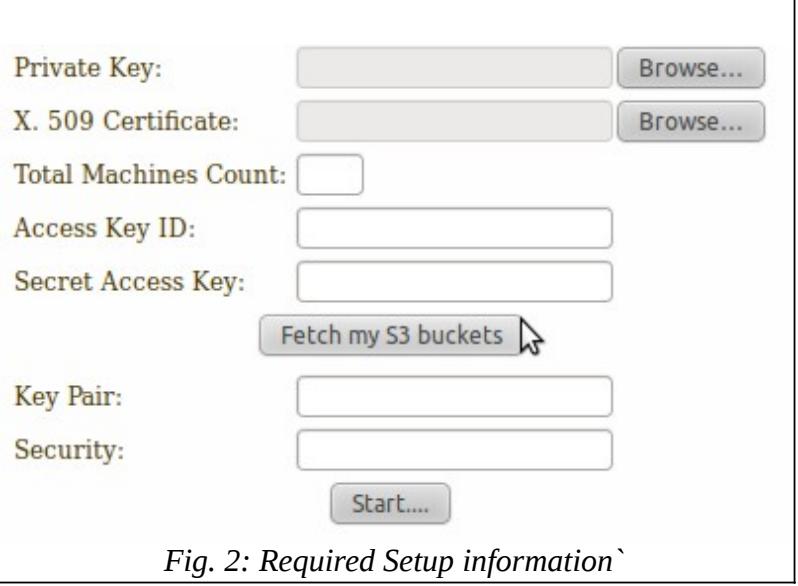

- 21.You have supply the required information to able to start your cluster to be to find these information,
	- i. Click on Account from Console bar as shown in figure below:

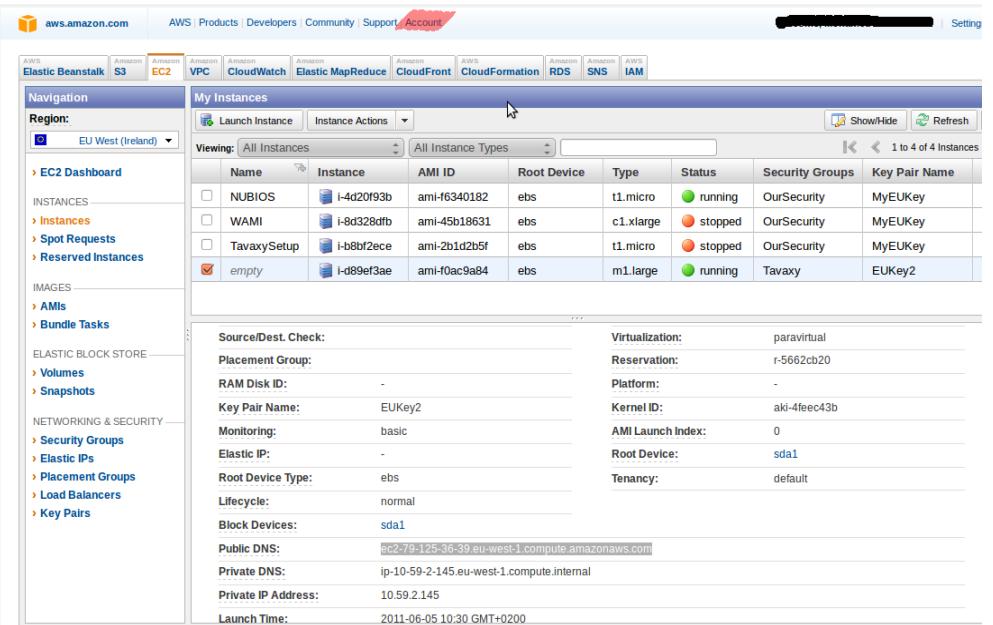

ii. from the Account Page, choose 'Security Credentials'

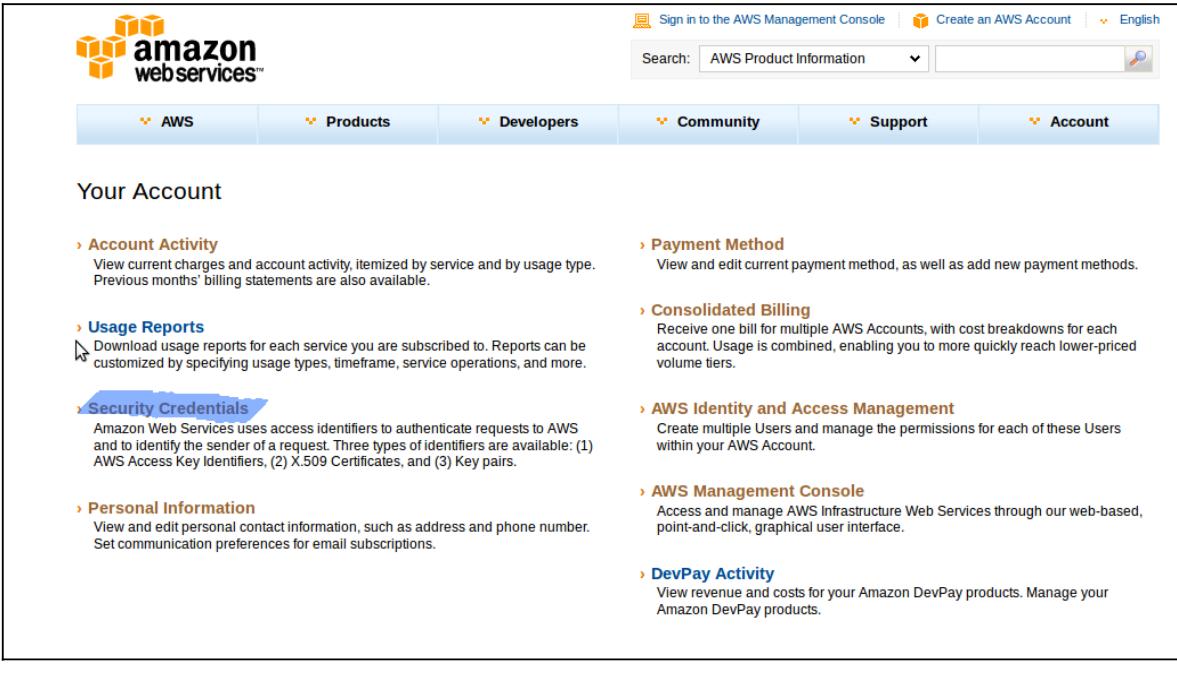

- a. to get Private Key and X.509 certificate (required to start/terminate machines) are file found:
	- i. From X509 Certificate tab, click on create new certificate file

**Access Credentials** 

There are three types of access credentials used to authenticate your requests to AWS services: (a) access keys, (b) X.509 certificates, and (c) key pairs. Each access credential type is explained below.

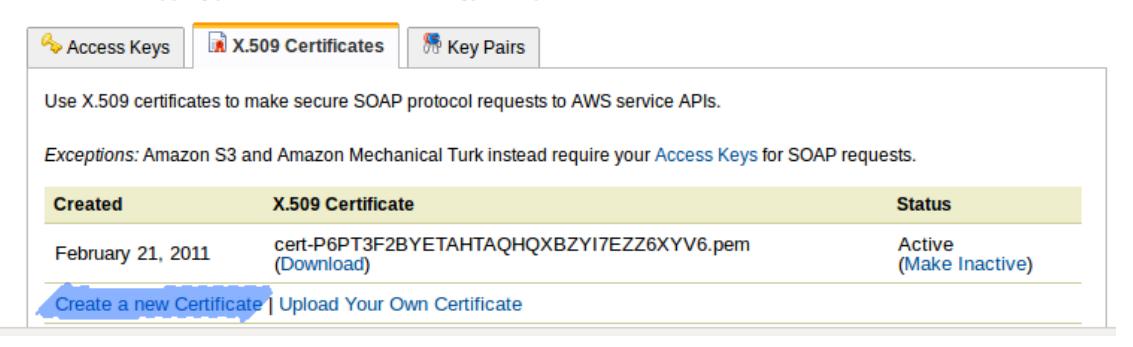

ii. Download 'Private Key' and 'X. 509 Certificate'.

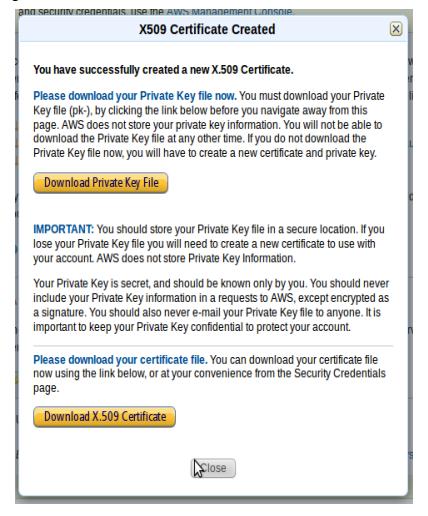

- b. Access Key ID and and secret Access Key (required for S3):
	- i. Go to 'Access Keys' tab
	- ii. Copy your 'Access Key ID' or create a new one.
	- iii. Click the 'show' under 'Secret Access Key' to get the Access Key

#### **Access Credentials**

There are three types of access credentials used to authenticate your requests to AWS services: (a) access keys, (b) X.509 certificates, and (c) key pairs. Each access credential type is explained below.

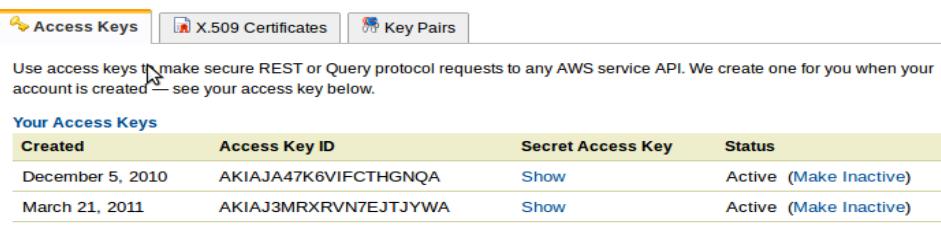

22. Copy and paste the information to its respective place

23.After you paste your Access Key ID and Secret Access Key, Click 'Fetch S3 Buckets'

a. You can choose the bucket to use.

#### b. Or create a new bucket, **the bucket name has to be unique**

24. Enter the name of the security Group and SSH Key to use, we perfer the same group and key n the main machine

- 25. Click 'start' after you finish.
- 26. You will be redirected to a new page, showing the status of cluster creation
- 27. Click 'Access Tavaxy' when the cluster setup is done.

**Acess Tavaxy** Completed Successfully Starting nodes deamon............. Starting daemon............... Machines Configuration...Done ど Compute No. 2 installation ..... Done Installing Compute No. 2 ...... Compute No. 1 installation ..... Done Installing Compute No. 1 ...... Configuring Extra Machines. Extra Machines Started Starting 2 more nodes...... May take up to 3 minutes Checking if extra nodes are needed..... Installing main server.....Done Installing main server.....

You are done and system is ready for use.